- 1 To select the \* character, press the \* + button once. To select the + character, briefly press the \*+ button twice.
- ► To delete individual characters: press the CLEAR button.
- ► To delete an entire word or number: press and hold the CLEAR button until the entire word or number has been deleted.

#### Using the telephone via the Bluetooth® interface

Bluetooth® technology is the standard for short-range wireless data transmission of up to approximately 10 metres. Bluetooth® can be used to exchange vCards or make calls using a headset or handset, for example. If your vehicle is equipped with convenience telephony\* and you would like to make calls using the Bluetooth® interface, be sure that your mobile phone is neither in the mobile phone bracket\* nor connected to it\*. This may result in a malfunction, depending on the type of mobile phone.

#### Activating/deactivating Bluetooth®

▶ Select Vehicle → System → Bluetooth  $\rightarrow$  Bluetooth activated.

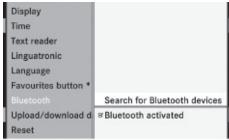

P82.87-2964-31

A tick appears when Bluetooth® is activated.

#### Mobile phone requirements

For telephony via COMAND's Bluetooth® interface, you require a Bluetooth®-capable mobile phone.

1 Not all mobile phones available on the market are equally suitable. You can obtain more detailed information about suitable mobile phones and about connecting Bluetooth®-capable mobile phones to COMAND from your Mercedes-Benz Service Centre or on the Internet (www.mercedes-benz.com).

To avoid malfunctions, the mobile phone's rechargeable battery must always be sufficiently charged.

In preparation for telephoning via the Bluetooth® interface you should check the following items on your mobile phone (see the mobile phone operating instructions):

- Hands-Free Profile The mobile phone must support Hands-Free Profile 1.0 or above.
- ① Certain displays (e.g. the field strength display or the mobile phone network provider) appear depending on the supported version of the Hands-Free Profile.
- Bluetooth<sup>®</sup> visibility On certain mobile phones, the device itself must be made "visible" for other devices. as well as activating the Bluetooth® func-
- Bluetooth<sup>®</sup> device name Every Bluetooth® device has a Bluetooth® device name. This device name is freely definable, but can be identical for all devices from the same manufacturer. It is a good idea to choose a personalised name by which you can identify your mobile phone clearly.

#### Connecting a mobile phone

- Switch on the mobile phone and enter the PIN, if necessary – see the mobile phone operating instructions.
- ► Activate the Bluetooth® functionality on the mobile phone – see the mobile phone operating instructions.

Bluetooth® is activated on COMAND as standard. When the "Bluetooth®" function is switched off on COMAND, the following message appears: Bluetooth not activated in system settings. Switch on Bluetooth® manually on COMAND (> page 115).

## Registering (authorising) the mobile phone

Before you use your mobile phone with COMAND for the first time, you must register (authorise) it.

You can register more than one mobile phone. A connection is always established to the most recently connected mobile phone within range.

If no connection can be made to the most recently connected mobile phone, the system searches for the mobile phone which was connected before that one.

If you authorise a new mobile phone, it will be automatically connected <sup>17</sup>.

▶ Select Data/connections → Bluetooth telephones → Update.
COMAND looks for Bluetooth® devices within range and adds them to the Bluetooth® phone list.

The duration of the search depends on the number of Bluetooth® devices within range and on the mobile phone characteristics (Hands-Free-Profile version, any "visibility" requirements).

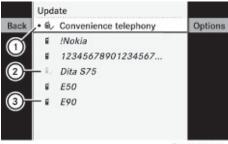

P82.87-3135-31

Example of display: Bluetooth® telephones list

- Mobile phone not within range but previously authorised (g, symbol appears in grey)
- Newly detected mobile phone in range, not yet authorised
- f If the Bluetooth® telephone list is already full, you will be asked to de-authorise a Bluetooth® device (> page 118). If COMAND does not find your mobile phone, external authorisation (> page 117) is necessary.
- ► To authorise: select not yet authorised mobile phone ③ in the Bluetooth® telephones list and select Options → Authorise.

The passcode entry menu (detection, code) appears.

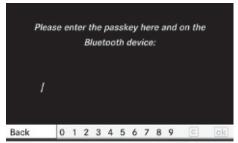

P82.87-2560-31

<sup>&</sup>lt;sup>17</sup> This function is available if it is supported by the mobile phone.

The passcode is any one to sixteen-digit number combination which you can determine yourself. You must enter the same number combination in COMAND and in the Bluetooth® device to be authorised; see the Bluetooth® device operating instructions.

It is a good idea to enter a passcode with at least four digits to ensure a secure Bluetooth® connection.

#### Passcode input in COMAND

You can enter the passcode in COMAND with the digits in the menu bar or with the telephone keypad.

► Input via the menu bar: use the COMAND controller to highlight digits; confirm the selection.

or

- ▶ Input via the telephone keypad: press the respective buttons on the keypad.
- ► To confirm: select ok in the menu bar.
- ► Select the # or button on the telephone keypad.
- ► To delete the input: select c from the menu bar and press .

or

► Select CLEAR on the telephone keypad.

#### Passcode input on the keypad

If the Bluetooth® connection is successful, you will be prompted by the mobile phone to enter the passcode – see mobile phone operating instructions.

- ► Enter the same passcode on the mobile phone that you entered in COMAND.
- 1 After entering the passcode, you may also need to enter a confirmation in your mobile phone. Check the display of your mobile phone.

If the Authorisation procedure unsuccessful message appears on the COMAND display, you have either exceeded the allowed time or you have not

entered the passcode correctly. Repeat the procedure.

The mobile phone is connected to COMAND (authorised). You can now phone using the COMAND hands-free system.

#### **External authorisation**

If COMAND does not detect your mobile phone, this may be due to particular security settings on your mobile phone. In this case, you can test if your mobile phone can find COMAND. COMAND's Bluetooth® device name is MB Bluetooth.

- Select Data/connections → Bluetooth telephones.
- ► Go to Update and select Options

  → External authorisation.
- ► Start the Bluetooth<sup>®</sup> search on the mobile phone see mobile phone operating instructions.
- ► Select MB Bluetooth on the mobile phone.
- ▶ Input the passcode in COMAND when requested to and then enter it on the mobile phone (> page 117).

#### Displaying details

There is a display showing the details for each mobile phone in the Bluetooth® telephones list.

- ► Select Data/connections → Bluetooth telephones.
- ► Select the mobile phone from the list and select Options → Details.

The following information concerning the selected mobile phone is shown:

- Bluetooth<sup>®</sup> name
- Bluetooth® address
- availability

- authorisation
- Bluetooth® class (e.g. telephone, notebook)
- ► To close the display showing the details: slide ← →.

## De-registering (de-authorising) a mobile phone

- ► Select Data/connections → Bluetooth telephones.
- ▶ Select the mobile phone from the list and select Options → De-authorise.
  A prompt appears asking whether you really wish to revoke authorisation for this device.
- ▶ Select Yes.
- 1 Before reauthorising the mobile phone, also delete the MB Bluetooth device names from the Bluetooth® list on the mobile phone.

#### Connecting another mobile phone

If you have authorised several mobile phones, you can switch between the individual phones.

- 1 You can only switch to another authorised mobile phone if no phone call is active.
- ➤ Select Data/connections → Bluetooth telephones.
- ➤ Select the mobile phone from the Bluetooth® telephones list.
- ► Confirm your selection.

  If the selected mobile phone is within Bluetooth® range and Bluetooth® is activated, a search is started and the phone is connected.

Only one mobile phone can be connected at any one time. The currently connected

mobile phone is indicated by the • dot in the Bluetooth® telephones list (> page 116).

## Telephone basic menu (Bluetooth® interface)

If the mobile phone is ready for use, the following display appears:

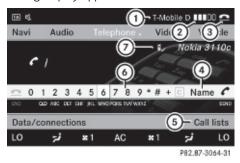

Example of display: telephone basic menu (Bluetooth® interface)

- Display of mobile phone network provider<sup>18</sup>
- ② Signal strength of mobile phone network ■■■■□18
- 3 Receiver symbol (active) or (not active)
- (4) To display COMAND phone book
- (5) To display call lists
- Input speller with characters for entering telephone number
- Bluetooth® name of the currently connected mobile phone

Bars ② display the current signal strength of the mobile phone network. If all the bars are filled, you have optimum reception. If all bars are empty, there is very poor or no reception at all.

<sup>&</sup>lt;sup>18</sup> This function is only visible if it is supported by the mobile phone.

#### Menu overview

| Data/connections      | Call lists     |
|-----------------------|----------------|
| Bluetooth® telephones | Incoming calls |
| Address book          | Calls made     |
| Importing contacts    |                |
| Deleting contacts     |                |

#### Convenience telephony\*

#### Using a mobile phone

For convenience telephony with COMAND, you require a mobile phone bracket\* and a suitable mobile phone.

- ► For information on inserting the mobile phone bracket\* into the armrest fixture, see the separate assembly instructions for the mobile phone bracket.
- ► For information on switching the mobile phone on manually, see the separate mobile phone operating instructions.

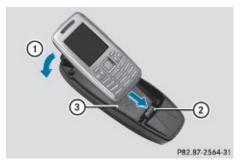

#### Example

- ▶ Insert the mobile phone in the direction of the arrow into connector contact ②.
- ► Let the mobile phone snap into place in the direction of arrow ① in bracket ③.

#### Connecting a mobile phone

- ► If the Bluetooth® interface is being used for telephony: switch to the "Telephone" menu, e.g. by pressing \[ \text{TEL} \]
- Select Telephone → Data/connections → Bluetooth telephones → Convenience telephony.

## Telephone basic menu for convenience telephony

When the mobile phone is in the mobile phone bracket\* and operational, the following display is shown:

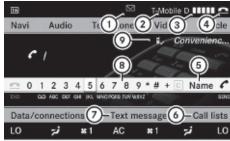

P82.87-3136-31

Example display: telephone basic menu, convenience telephony

- ① Received text message (SMS) symbol
- (2) Mobile phone network provider
- ③ Signal strength of mobile phone network
  ■■■■□
- 4 Receiver symbol (active) or (not active)
- ⑤ To display COMAND phone book
- To display call lists

#### Telephone\*

- (7) SMS menu
- Input speller for entering telephone number
- (9) Convenience telephony display

Bars ③ display the current signal strength of the mobile phone network. If all the bars are filled, you have optimum reception. If all bars are empty, there is very poor or no reception at all.

Receiver symbol (4) shows whether or not a call is in progress or is being currently connected.

The symbol is displayed if you have an unread text message. The symbol disappears

once you have read the text message. The mail symbol is displayed when the text message memory is full. The symbol disappears once you delete at least one text message.

The text message menu is available if this function is supported by the convenience telephone and bracket\*. The text message inbox is not available until all text messages have been downloaded from the convenience telephone. The Text message menu is not displayed during telephone calls using the Bluetooth® interface.

#### Menu overview

| Data/connections     | Text message (SMS) | Call lists     |
|----------------------|--------------------|----------------|
| Bluetooth telephones | Inbox              | Incoming calls |
| Address book         | New                | Dialled calls  |
| Importing contacts   | Drafts             |                |
| Deleting contacts    | Outbox             |                |

## Changing between Bluetooth® and convenience telephony\*

If your vehicle is equipped with convenience telephony\*, you can switch between telephony types. If you want to use another mobile phone, you will first need to connect it (> page 116).

## Switching telephony type during operation

During operation, you can switch from one telephony type to another by connecting another mobile phone or by making a selection from the list.

## Switching telephony type when switching on

By default, COMAND performs the following actions when it is switched on:

## Mobile phone is inserted in mobile phone bracket\*

COMAND starts convenience telephony\*. If no mobile phone is inserted in the mobile phone bracket\*, the following message appears: Telephone not inserted. This is followed by a prompt asking you whether you wish to switch to Bluetooth® telephony. If you confirm by selecting Yes, the Ready for Bluetooth telephony... message will appear. COMAND will search for the two mobile phones last connected via the Bluetooth® interface. If one of the two mobile phones is found, the telephone basic menu for Bluetooth® telephony (>> page 118)

Transmission volume.

The Reception volume and Transmission volume antique and reasonable.

Select Options → Reception volume or

1 The Reception volume and Transmission volume options only appear when the selected mobile phone is authorised.

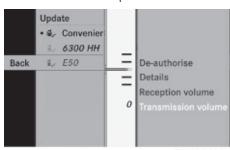

P82.87-3139-31

► To set the volume on the scale: slide

↑ ○ ↓ and press ⑤.

# appears. If neither of the two mobile phones is found, the Ready for Bluetooth tel-ephony... message remains on the display. You now have to register your mobile phone (> page 116).

If there is a mobile phone in the bracket\*, the telephone basic menu for convenience telephony\* (> page 119) appears.

## No mobile phone is inserted in mobile phone bracket\*

COMAND starts telephony via the Bluetooth® interface and searches for the last two mobile phones to have been connected via the Bluetooth® interface. If one of the two mobile phones is found, the telephone basic menu for Bluetooth® telephony (> page 118) appears. If neither of the two mobile phones is found, the Ready for Bluetooth telephony... message remains on the display. You now have to register your mobile phone (> page 116).

1 The Bluetooth® connection to the mobile phone remains active until the next time COMAND is switched off if you do not connect a different mobile phone via the phone list.

#### Reception and transmission volume

The following information is valid for Bluetooth® interface telephony and convenience telephony\*.

Incorrect reception and transmission volume settings may result in serious impairment of speech quality.

You can therefore optimise the settings. Find out about the optimum setting for your mobile phone from your Mercedes-Benz Service Centre or on the Internet at www.mercedes-benz.com.

- ➤ Select Data/connections → Bluetooth telephones.
- ► Once the desired mobile phone has been selected:

#### Using the telephone

#### Incoming call

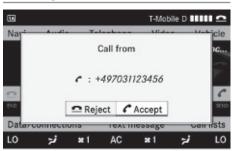

P82.87-2844-31

► To accept: select Accept.

or

► Press the button on the telephone keypad or the multi-function steering wheel.

or

Accept via LINGUATRONIC\* – see separate operating instructions for LINGUA-TRONIC\*.

\* optional

## COMAND

122

#### Telephone\*

► To reject: select Reject.

or

 Press the button on the telephone keypad or the multi-function steering wheel.

Once you have accepted the call, you can conduct your telephone call using the handsfree system. The call volume can be adjusted (> page 68). For more information, see the "Functions during a single call connection" section (> page 123).

The following information on an incoming call appears in the display:

- the phone number
- the name and phone number if the entry is stored in the address book
- Call from Unknown if the telephone number is withheld
- 1 You can also accept a call when COMAND is showing a display of a different main function. The display switches to the telephone display after you accept the call. After the call is finished, you see the display of the previous main application again.

#### Outgoing call

Enter the phone number on the telephone keypad.

or

► Use the COMAND controller to select digits via the telephone basic menu.

or

- ► Use LINGUATRONIC\* to enter digits or to select names from the phone book see separate operating instructions.
- ► To delete individual digits: briefly press CLEAR on the telephone keypad.

or

► Select c from the telephone basic menu and briefly press .

➤ To delete an entire phone number:press and hold CLEAR on the telephone keypad until the number is deleted.

or

- Select c from the telephone basic menu and press and hold ⑤ until the phone number is deleted.
- ▶ To place a call: press the button on the telephone keypad or on the multi-function steering wheel or select the button from the telephone basic menu.

#### Redialling

- ► Change to the telephone basic menu.
- ► Press the button on the telephone keypad.

or

➤ Select SEND from the telephone basic menu and press .

The list of dialled numbers appears. The most recently dialled number is at the top.

► To select and place a call: slide t ○ 1 and use ⑤ to select an entry, or press the ☐ button on the COMAND control unit.

#### Calling voicemail 19

You can only call voicemail if the voicemail number on the SIM card is stored under the 1 button on your mobile phone.

Press and hold the 1 button on the telephone keypad.

<sup>19</sup> This function is only available if it is supported by the mobile phone network provider.

COMAND

#### Functions available during a single call connection

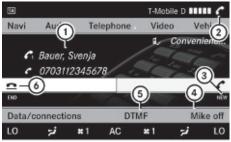

P82.87-2846-31

Telephone operation with a single call

- 1 Person you are calling
- (2) Receiver symbol: here indicating an active phone connection
- 3 NEW to call other parties<sup>20</sup>
- (4) To switch the microphone for the handsfree system on/off
- To send DTMF tones<sup>21</sup>
- To end a call

#### Switching the microphone for the handsfree system on/off

This function is also available during an active phone call.

▶ To switch off: select Mike off from the telephone basic menu. If the microphone is switched off, the dis-

play shows the **3** symbol and the The microphone is off message appears for a short period.

▶ To switch on: select Mike on from the telephone basic menu.

The symbol goes out. You will briefly see the The microphone is on message.

#### DTMF tone transmission<sup>21</sup>

Answering machines or other devices can be controlled by DTMF tones, e.g. for remote query functions.

Dial the respective number to listen to your answering machine, for example.

► Select DTMF from the telephone basic menu during a conversation.

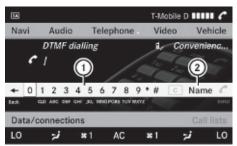

P82.87-2963-31

 $\triangleright \triangleright$ 

- 1) To transmit individual characters using the input speller
- (2) To transmit a phone book entry as a character string
- ▶ To send individual characters: select the desired number buttons using input speller (1).

Every character selected will be transmitted immediately.

You can, for example, store the phone number of the answering machine in the phone book. You can then search for the answering machine phone number in the phone book.

- ► Select Name.
- ▶ Select the desired phone book entry. The entry is immediately sent as a character string.
- ► To return to the call display: select on the COMAND display.
- DTMF tones can also be transmitted using LINGUATRONIC\*; see the separate operating instructions.

#### Ending an active call

▶ Press the button on the telephone keypad or on the multi-function steering

<sup>&</sup>lt;sup>20</sup> This function is only available if the telephone supports HFP1.5 and above.

<sup>&</sup>lt;sup>21</sup> Not available for all mobile phones.

<sup>\*</sup> optional

#### Telephone\*

wheel or select from the telephone basic menu.

## Call waiting, toggling and conference connections with several persons<sup>22, 23</sup>

You can be called by more than one person (call waiting) while you are making a telephone call. In the same way, you can call another party while already on the phone with someone.

You can either toggle between these two conversations or interconnect them to create a conference call.

You can simultaneously switch back and forth between two parties or conduct a conference call with up to five others.

#### Toggling<sup>24</sup>

If you are on the telephone and you receive another call, the call waiting display will appear. You also hear an acoustic signal.

► To reject: select Reject.

or

- Press the button on the telephone keypad or the multi-function steering wheel.
- ► To accept: select Accept.

or

Accept via LINGUATRONIC\* – see separate operating instructions.

or

► Press the button on the telephone keypad or on the multi-function steering wheel.

This will put the active call on hold. You now have two calls. The call you have just accepted is active.

If your mobile phone does not support HFP 1.5 or above, then the call which was active is cancelled as soon as the second call is accepted.

#### Calling additional parties

You can call a second person while on the phone with someone else. This action puts the previous call on hold.

► Select NEW from the telephone basic menu and press ⑤.

or

- ► Select **SEND** on the telephone keypad.
- ► Enter the phone number manually (> page 122) or using the phone book (> page 128).

#### Switching between two parties (toggling)

If you have added another party to your previously active call, the telephone menu then looks like this:

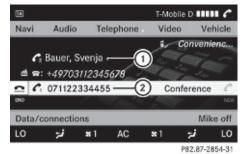

- Active party
   Party on hold
- ► To switch to the other party: use the COMAND controller to select ②.

or

- ► Select **SEND** on the telephone keypad.
- Press the SEND button on the multi-function steering wheel.

<sup>&</sup>lt;sup>22</sup> These functions are only available if they are supported by the mobile phone network provider.

<sup>23</sup> These functions are only available if the mobile phone supports HFP 1.5 and above.

<sup>&</sup>lt;sup>24</sup> This function is only available if Toggling has been activated on the mobile phone.

# COMAND

#### Interconnection to create a conference

You can interconnect calls which are active and those which are on hold. This permits several parties to hear one another and speak with one another.

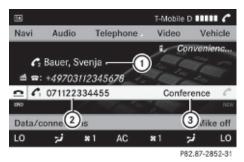

- ① Active party
- 2 Party on hold
- ③ To interconnect parties by creating a conference connection
- ➤ To interconnect parties by creating a conference connection: use the COMAND controller to select Conference (3).

## Switching between the hands-free system and the mobile phone (convenience telephony\*)

During a call, you can also switch between the mobile phone and the hands-free system.

## From the hands-free system to the mobile phone

► Take the mobile phone out of the bracket\*.

The No telephone inserted message appears in the COMAND display. Subsequent operation is only possible using the mobile phone.

### From the mobile phone to hands-free mode

Insert the mobile phone into the bracket\*. Once the call has been transferred to hands-free mode, all the functions will be

\* optional

available to you which are described in the "Functions during a single call connection" section (> page 123).

## Text messages (SMS)\* (convenience telephony\*)

#### Text message (SMS) functions

The following text message functions are available:

- · receiving text messages
- · reading text messages
- writing text messages
- · managing text messages

The following conditions must be fulfilled in order to use the functions:

- the mobile phone has been inserted in the mobile phone bracket\* and is switched on.
- the PIN has been entered.

When the mobile phone is connected, the 200 most recent text messages which are currently stored on the phone are loaded to the COMAND's text message (SMS) inbox and displayed. This may take a few minutes. When the mobile phone is connected to COMAND via the bracket\*, newly received text messages will be displayed in COMAND's text message inbox. An audible signal can also be heard and the  $\bigvee$  symbol appears.

#### Text message (SMS) menu

► Call up SMS from the telephone basic menu. The text message menu appears.

#### Telephone\*

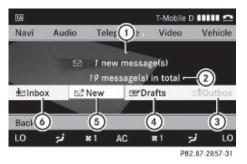

- New text message ( symbol for unread text message)
- ② Number of text messages in the inbox folder
- ③ Outbox
- 4 Drafts
- 5 To write a new text message
- Text message inbox

#### Text message inbox

► Select Inbox.

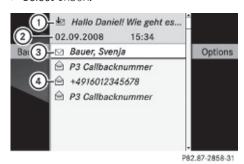

- ① Text preview or sender of the selected text message (SMS)
- ② Reception date and time of the selected text message
- ③ Highlighted text message/symbol ☑ for unread text message
- 4 Text messages already read

#### Switching the display

You can switch between displaying the sender of the text message (SMS) and text display.

The sender display shows the sender of the messages. If the sender is stored in the COMAND phone book, the name is displayed. Otherwise, the telephone number appears. The text display shows the first few words of

The text display shows the first few words of the text message.

- ► To switch to text display: select Options → Display text.
- ► To switch to sender display: select Options → Display sender.

#### Displaying details

COMAND can also show a shortened sender display in full.

- ► Select the desired text message from the text message inbox.
- ► Select Options → Details. The detailed view appears.
- ► To close the detailed view: slide ← 🔾 →.

#### Reading a text message

- Select the desired text message from the text message inbox.
- ▶ Press 🔊.
- ➤ To scroll through the display or to select telephone numbers in the text: slide t \*.

The display scrolls up or down line by line, or skips to the next or previous telephone number and automatically highlights it.

► To return to the list: slide + ① →.

#### Listening to a text message\*

You can set the language ( $\triangleright$  page 172) and the speed of the read-aloud function\* ( $\triangleright$  page 169).

- ► Select and open the desired text message from the text message inbox.
- ▶ Press ⑤ and select Read aloud.
- ► To end reading aloud: press ⑤ and select End reading aloud.

#### Writing a new text message

► Select New from the "SMS" menu.

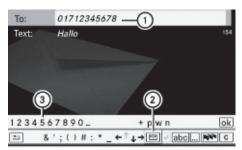

P82.87-2861-31

#### Entering the recipient

- (1) Recipient of the new text message
- ② To enter a telephone number using the address book
- (3) Input speller
- ▶ To enter the text message recipient from the phone book: select (2) using the COMAND controller.
- ► Select the desired recipient from the phone book (⊳ page 129).
- ▶ To enter the recipient's phone number manually: use the COMAND controller to select the desired digits with input speller (3).

or

- ▶ Use the telephone keypad to enter the desired digits.
- 1 You can also respond directly to a text message; the recipient will then be automatically accepted. To do so, simply select Options  $\rightarrow$  Reply in the text message inbox.

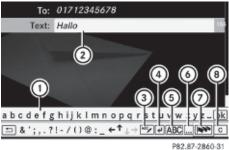

Telephone\*

Entering the message

- 1 Input speller
- (2) Text field for the text message
- ③ To select or create text modules
- (4) To insert a line break
- (5) To switch between uppercase and lower-
- (6) To switch between numbers and letters
- (7) To change the language of the characters
- (8) To delete characters
- ▶ Use input speller (1) to enter the desired text into text field (2).
- ▶ Select ok. The text message is sent.

#### Managing text messages

#### Calling a text message sender

- Select the desired text message.
- ▶ Press 🔊 and select Call.

#### Storing a text message sender in the address book

- ▶ Select the desired text message from the text message inbox.
- ▶ Press ⑤ and select Save number → New entry or Add telephone number.
- ► Add the telephone number to the address book (⊳ page 129).

#### Deleting a text message<sup>25</sup>

- ▶ Select the desired text message from the text message inbox.
- ▶ Select Options  $\rightarrow$  Delete. A deletion prompt appears.
- ▶ Select Yes.

## Using the phone book and address

The COMAND phone book is an extract of those entries from the address book which contain at least one telephone number.

In addition, the first entry is "MB Contact", which can be used to place a call to the Mercedes-Benz Hotline.

The address book organises and stores entries which are entered from different sources (mobile phone, SD memory card, Bluetooth® import, COMAND phone book, navigation). You can use these entries to make telephone calls, for navigation and for writing (text messages).

#### Importing contacts automatically

If basic telephony is activated via the Bluetooth® interface or convenience telephony\* using the mobile phone bracket\*, contacts (phone book entries) are automatically imported from the respective mobile phone to the COMAND phone book.

Depending on the mobile phone, this process may take some time. Depending on the mobile phone used, only the phone book entries in the mobile phone or these entries and the phone book entries in the SIM card are imported.

Automatically imported contacts (phone book entries) in COMAND can be identified by the symbol. These entries are only available in COMAND when telephony via the Bluetooth® interface (basic telephony) or using the mobile phone bracket\* (convenience telephony\*) is activated.

#### Importing contacts manually

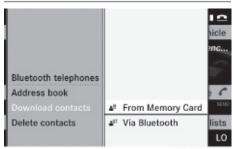

P82.87-3085-31

Manually imported contacts are always available. Automatically imported contacts are available only when basic telephony via the Bluetooth® interface or convenience telephony\* using the mobile phone bracket\* is activated.

You can import existing data manually:

- from the memory card
- via the Bluetooth® interface (e.g. Bluetooth® telephone, Bluetooth® PC)
- ► To import data: load the memory card or activate Bluetooth® in COMAND (⊳ page 115) and on the Bluetooth® telephone or PC (see operating instructions of the respective mobile phone/PC).
- ► Select Data/connections → Import contacts  $\rightarrow$  From Memory card.
- ▶ Select Add or Overwrite.
- ► To cancel data import: press 🔊. or
- ▶ Press the 🛨 button.

If the data has been imported, the Import procedure successful message is displayed.

If the COMAND phone book memory is full, this message appears in the display: Mem-

<sup>&</sup>lt;sup>25</sup> This function is not supported by all mobile phones.

ory full. Contacts could not be completely imported.

1 If you switch over to another main function (e.g. navigation) while importing data, the import will be cancelled. If you switch to another function while importing vCards from the memory card, the import will not be cancelled.

#### Calling up contacts/details

You can call up contacts with the list or by using the input speller.

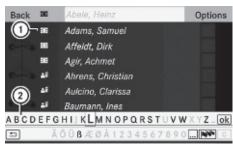

P82.87-3101-31

Phone book/address book basic display

- 1) List
  - Entry with navigable data\*
  - Entry with voice tag see separate operating instructions for LINGUA-TRONIC\*
  - Address book entry
  - ▲ Mobile phone entry
  - SIM card entry
  - Bluetooth® entry
  - Memory card entry
  - Entry with multiple phone numbers
- (2) Two-line speller
  - To change the language of the characters
  - ... To select the character set
  - c To delete your selection
  - ok To confirm your selection
  - **≠** Back

#### Calling up contacts from a list

- ▶ Phone book: select Name.
- ► Address book: select Data/connections → Address book.
- ▶ To switch from the input speller to the list: press 1 ( ) until the input speller is hidden.

or

- ▶ Select ok .
- ► To call up a contact: slide t I or turn **(**○) and push **(**○).

#### Calling up contacts using the input speller

- ▶ Phone book: select Name.
- ► Address book: select Data/connections → Address book.
- ▶ To switch from the list to the input speller: select Back from the list.

or

- ▶ Press the 🛨 button.
- ► To select characters: slide ○ or ○ and press . Repeat this procedure until COMAND automatically switches over to

You determine the first letter of the entry you are looking for with the first character you enter. If there are similar entries, the next character which is different will be displayed and offered for selection.

1 You can also use the telephone number pad to enter characters.

#### Displaying contact details

- $\blacktriangleright$  Select Options  $\rightarrow$  Details. The detailed view appears.
- ► To return to the list: slide ← 🔾 → until the list is highlighted.

#### Creating new contacts/changing contacts

1 In certain countries, this function is not available if the vehicle is travelling at more than approximately 5 km/h. As soon as the

#### Telephone\*

vehicle speed drops below about 3 km/h, the function is available again.

1 You can enter address data directly in the address book. If you store telephone numbers in the phone book, these are saved in the address book. If you store a navigation destination\*, COMAND creates an address book entry which includes the complete navigable address data.

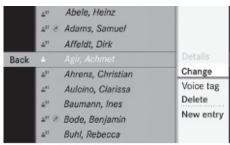

P82.87-3063-31

- ► Call up the contact (> page 129).<sup>26</sup>
- ► Select Options → New entry or Change. The input menu with data fields appears.

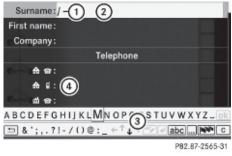

① Cursor

- ② Data field
- O = " "
- Two-line speller
  To select the language
  - ... To select the character set
  - **ABC** / **abc** To select uppercase and lowercase letters
  - **□** Back

- c To delete your selection
- ok To confirm your selection
- 4 Preset phone category
- ▶ Enter the respective data in the data fields.
- ➤ To enter data in the data field: select the respective characters from input speller 3.
- ➤ To move the cursor in the data field: select the respective characters from input speller (3).
- ► To change data fields: slide ↑ until the input speller is hidden.
- ► Slide **† ↓** and push **⑤**.

or

- ▶ Press in the input speller.
- ► To cancel data entry:select Back.

  If one of the data fields contains data, a prompt will appear asking whether you wish to store the entry.
- ➤ To store data entry: select ok.

  The entry is created in the phone book and in the address book.

#### **Deleting contacts**

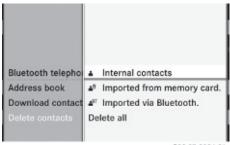

P82.87-3084-31

► To select a contact: select Data/connections → Delete contacts.

You can select and delete the following types of contact here:

- Internal contacts
- Imported from the memory card

<sup>&</sup>lt;sup>26</sup> Only available with the "Change contact" function.

- Imported via Bluetooth
- Delete all
- ► To confirm your selection: press 🔊. A prompt appears asking whether the data should be deleted.
- ► Select Yes.
- 1 Automatically imported contacts cannot be deleted (⊳ page 128).

#### Calling a number stored in an entry

#### Using the phone book

- ► Select Name.
- ► Call up the contact (> page 129).
- ► Contact with multiple phone numbers (with **symbol**): turn **( )** and press 🖲.

- ▶ Press **SEND** on the telephone keypad.
- ► Contact with one telephone number (without **symbol**): press **b**.

▶ Press **SEND** on the telephone keypad.

#### Using the address book

- ▶ Select Data/connections.
- ▶ Open Address book.
- ► Call up the contact (> page 129).
- ▶ Press the ⑤ button.
- ► Turn 🕻 🔘 🕽 and press 🐿 .

or

▶ Press **SEND** on the telephone keypad.

#### Starting route guidance to an entry\*

1 You can use this function once you have stored a destination in the destination memory (⊳ page 167). COMAND also stores the destination with the complete navigable address data in the address book.

- ► Search for an address book entry using the Symbol.
- ▶ Display the details about an entry and highlight the address data field.
- ▶ Select Options → Navigate → Start.
- 1 You may only select Navigate if the address data field contains complete, navigable data. This is indicated by the @ sym-

#### Voice tags\*

Voice tags are entered via LINGUA-TRONIC\* - see the separate operating instructions for LINGUATRONIC\*

#### Adding or changing a voice tag

- 1 You can add one voice tag per address book entry.
- ► Search for an address book entry with or without a voice tag (() symbol).
- ▶ Select Options → Voice tag → Add or Change.

The subsequent operation is voice-controlled. LINGUATRONIC\* guides you through the menus.

#### Deleting a voice tag

- Search for an address book entry with a voice tag.
- ▶ Select Options  $\rightarrow$  Voice tag  $\rightarrow$ Delete. A deletion prompt appears.

### Listening to a voice tag

- ▶ Search for an address book entry with a voice tag.
- ► Select Options → Voice tag → Listen.

You will hear the voice tag.

#### Telephone\*

#### Using call lists

COMAND displays lists of calls received (including missed calls) and made during phone operation.

1 The respective menu item can only be selected if calls have already been made or received in COMAND or if the call lists have been imported from the telephone.

#### Selecting an entry from the call list

- ► Press the TEL function button.
- ► Select Call lists. A menu appears.

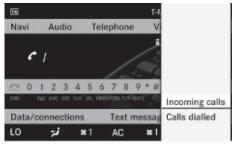

P82.87-3109-31

► Select Incoming calls or Calls dialled.

The corresponding list appears.

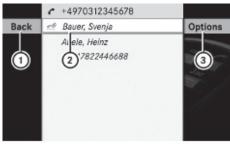

P82.87-3110-31

Example display: list of calls made

- 1 To close the list
- ② Telephone number/name if known
- ③ Options (e.g. save)

- ► To select a list entry: slide + ↓.
- ► To dial a phone number: press the button.

Incoming calls which you could not or did not want to answer are marked with a symbol in front of the name or phone number.

#### Saving a list entry

For an incoming call from a person who is not in the address book, COMAND displays the phone number in the call list. You can save this entry. The entry will then appear in the call list as the phone number (not used yet) or as the name (already used).

#### Storing as a new entry in the address book

- ▶ Open a call list.
- ► Select the list entry.
- ▶ Select Options → Save number.
- ► Select New entry to create a new entry.
- ► Select a number category, e.g. Home.
- ► Select a telephone category, e.g. Mobile.

| Number category | Display (telephone and address book) |
|-----------------|--------------------------------------|
| Not classified  | No symbol                            |
| Home            | <b>A</b>                             |
| Work            | #                                    |

| Telephone cate-<br>gory        | Display (telephone and address book) |
|--------------------------------|--------------------------------------|
| Not classified                 | No symbol                            |
| Mobile                         |                                      |
| Car                            |                                      |
| Landline tele-<br>phone number |                                      |
| Preferred                      | $\overline{\checkmark}$              |

#### Navigation system\* (introduction)

- f you have not entered the phone number in a number and telephone category, the ricon will appear in the display.
- ► Select Next (save). An input menu appears with data fields. The data field for the telephone number is filled in automatically.

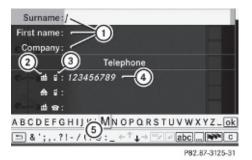

- 1) Data fields for surname, first name and company
- ② Number category
- ③ Telephone category
- 4) Data field for telephone number (filled in automatically)
- (5) Two-line speller
- ► For the following steps, follow the instructions as described in the "Add new contact" section (⊳ page 129):
- · switching the data field
- · entering data
- · deleting an entry
- cancelling an entry
- storing an entry

#### Adding to an existing entry in the address book

- ▶ Open a call list.
- ► Select the list entry.
- $\blacktriangleright$  Select Options  $\rightarrow$  Save number.
- ► Select Add to add an entry.
- ► Select a number category, e.g. Home.
- ► Select a telephone category, e.g. Mobile.

- ▶ Select Next (save). The search menu for address book entries appears.
- ▶ Search for the desired entry (▷ page 129).
- ▶ Once the search is completed, confirm the selection.

COMAND stores the data if there are fewer than five numbers assigned to the entry you are searching for in the selected number category.

You will see a message to this effect. If five numbers are stored for the entry you are searching for, a prompt will appear asking whether you wish to overwrite one of the existing numbers.

- ► Select Yes or No.
- ► Confirm your selection. If you select Yes, a selection list with the five existing numbers is displayed.
- ▶ Select the number to be overwritten. COMAND overwrites the selected number with the new data.

#### Navigation system\* (introduction)

#### Safety notes

#### Risk of accident

For safety reasons, only enter a new destination when the vehicle is stationary.

COMAND calculates the route to the destination without taking account of the following, for example:

- · traffic lights
- stop and give way signs
- · parking or stopping restrictions
- lane narrowing
- · other road and traffic controls and regula-

For this reason, you must always observe the respective road and traffic rules and regulations during your journey. Road and traffic controls and regulations always have priority